## VT1000 VIEWING SOFTWARE HOW TO INSTALL

## **OVISIONTRACK**

This guide will show you how to install VT1000 viewing software on macOS. Based on macOS Catalina (Version 10.15.3)

Download here:<https://support.visiontrack.com/helpdesk/attachments/76003083338> (Please note: You must register to [https://support.visiontrack.com](https://support.visiontrack.com/) to access this file)

To start the installation of VT1000 viewing software on macOS, open **VT1000\_mac\_msg\_1.0.1.0.pkg**

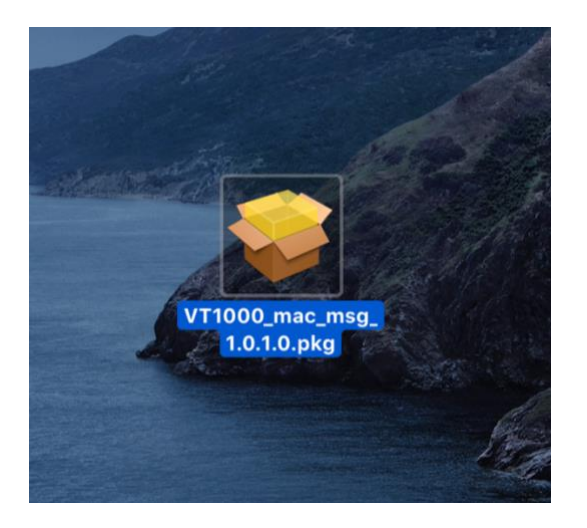

Double click to start installation.

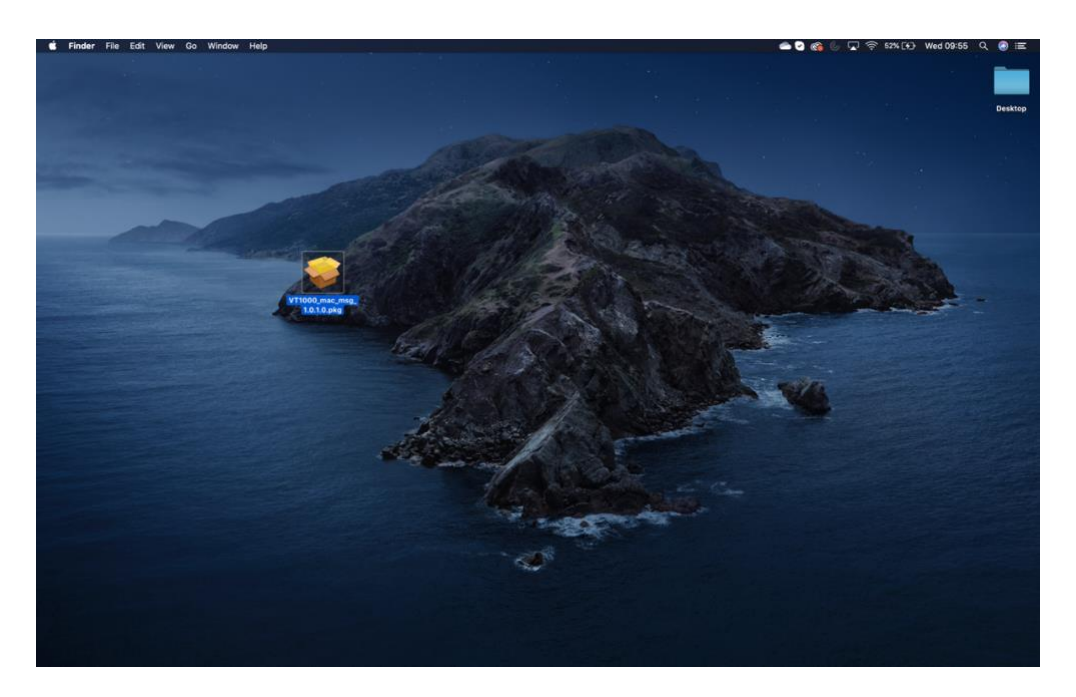

Due to security issues, macOS will prompt you to change your system settings.

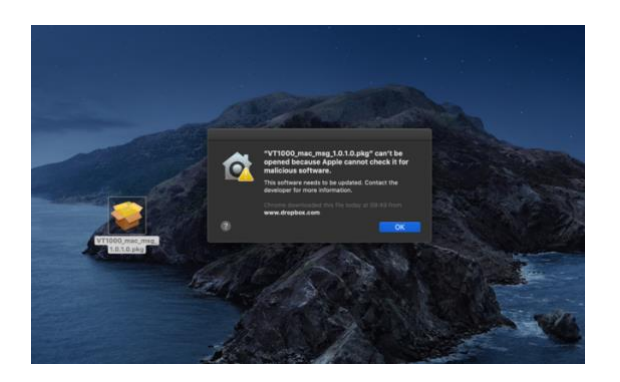

To change security settings go to 'System Preferences' which can be located at the top of your Mac desktop.

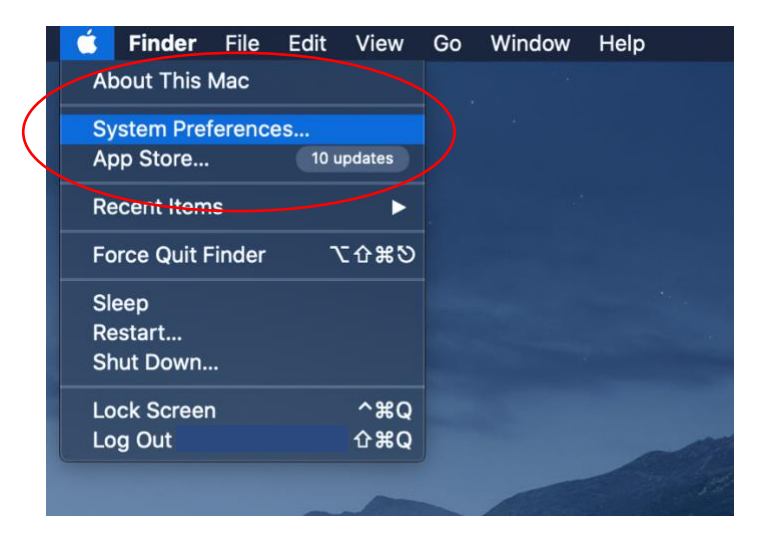

Once 'System Preferences' has opened, go to 'Security & Privacy'.

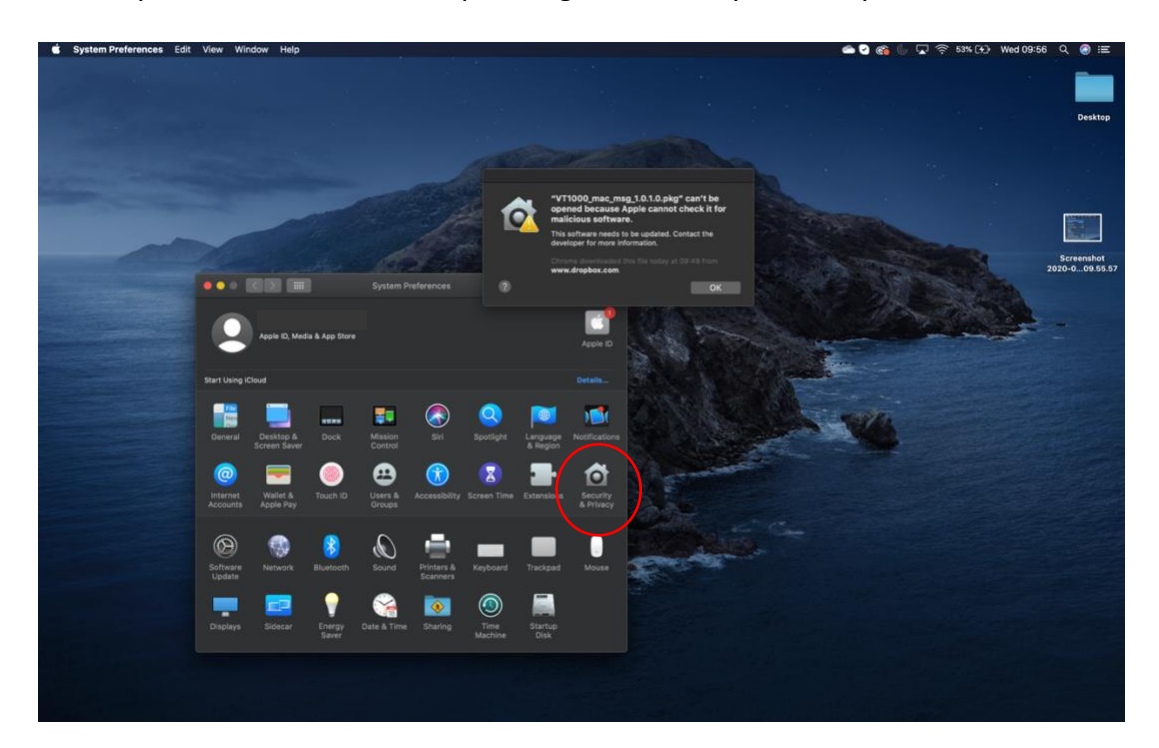

Go to 'General' and click 'Open Anyway' located at the bottom. This will temporarily unblock the security settings to open the program.

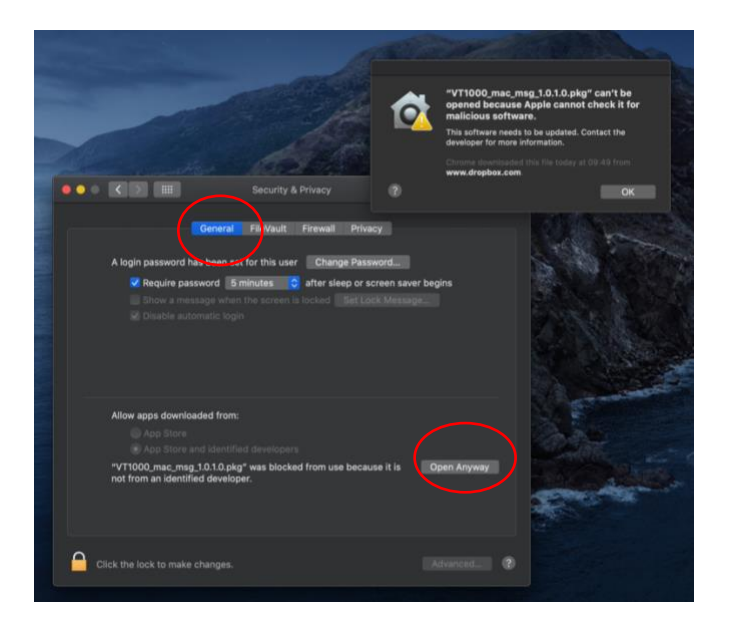

This will start the program installation. Click open to continue.

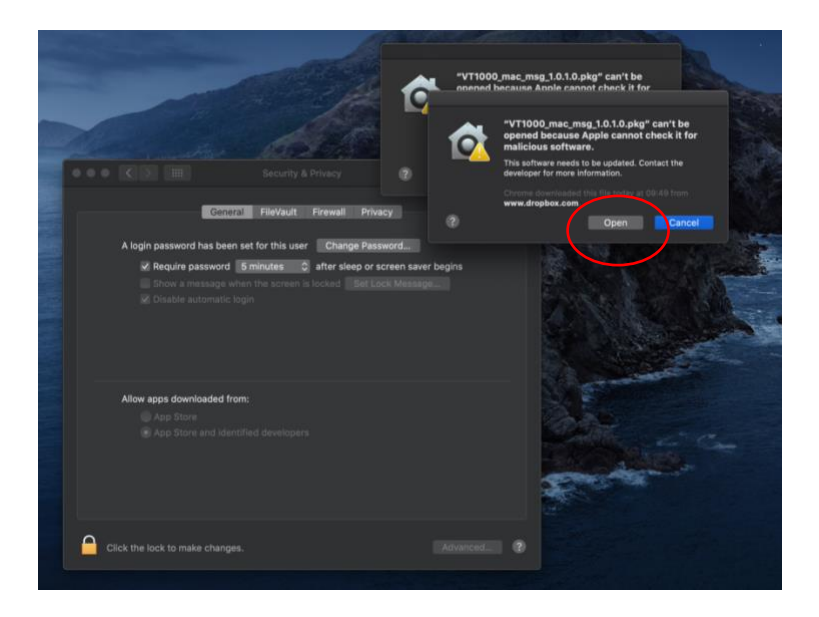

Click 'Continue' to move on to the next step of installation.

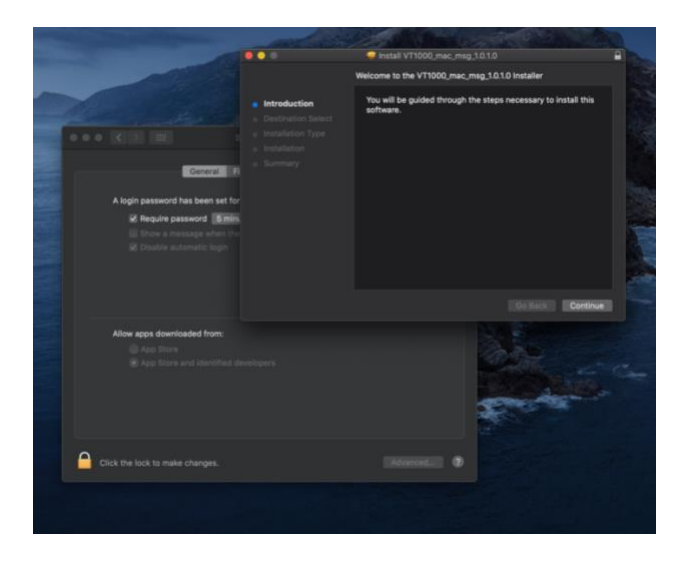

Continue through the installation steps and click 'Close' once complete.

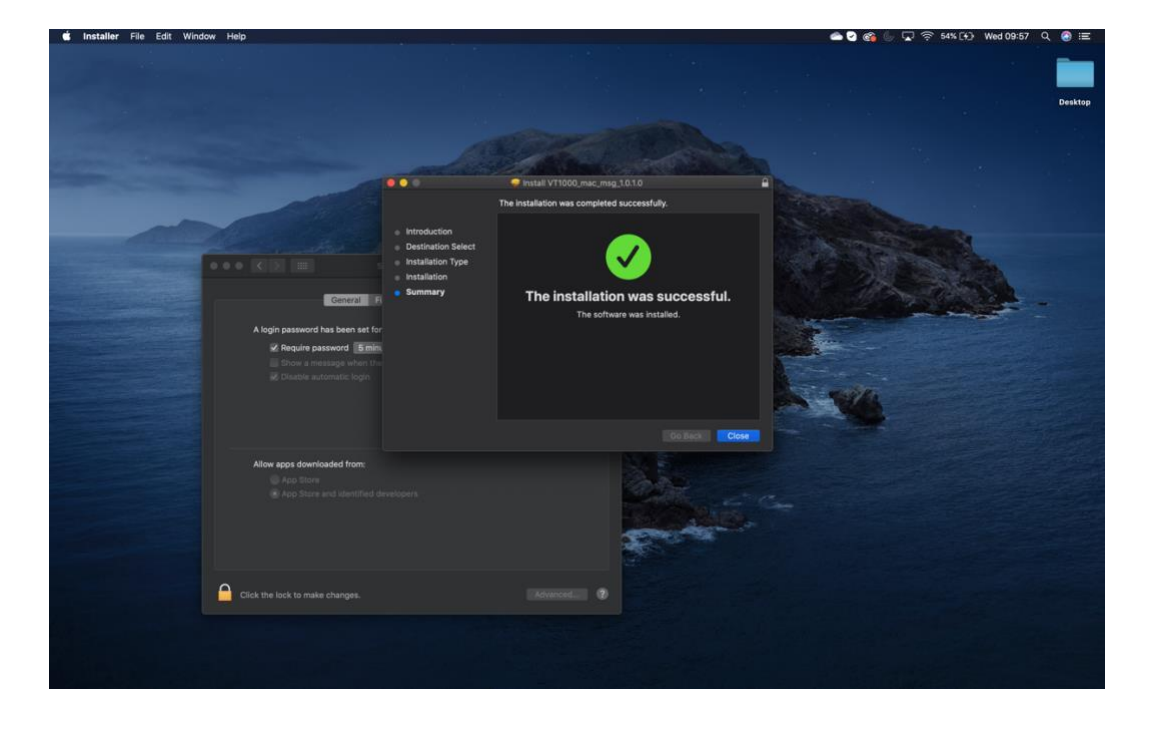

Access the program by opening 'Finder' located in the toolbar. Go to 'Applications' then open 'VT1000' by double clicking.

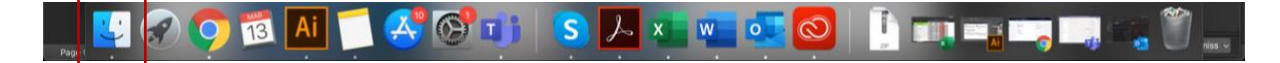

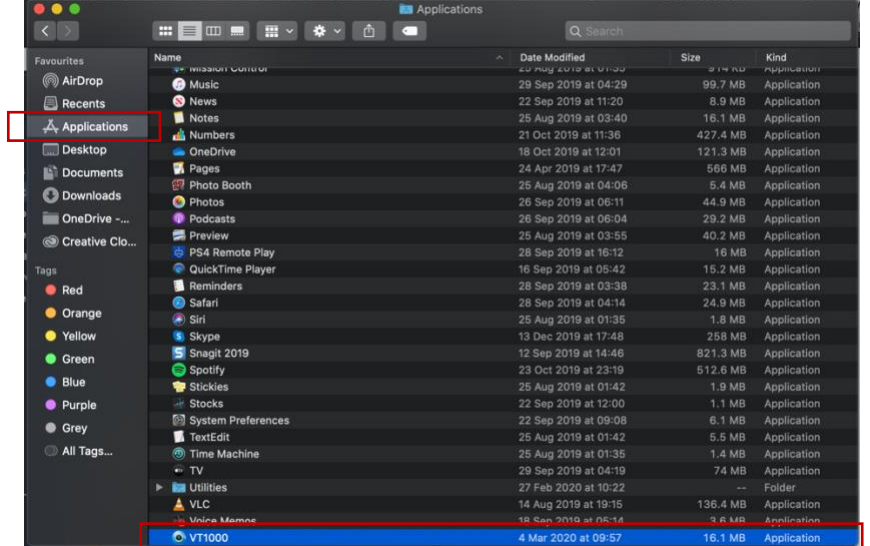

To view files from the VT1000, insert the SD into your MAC and open the VT1000 application. Once opened, click the 'Select SD Card' button located top left of the window, and select the SD and click open.

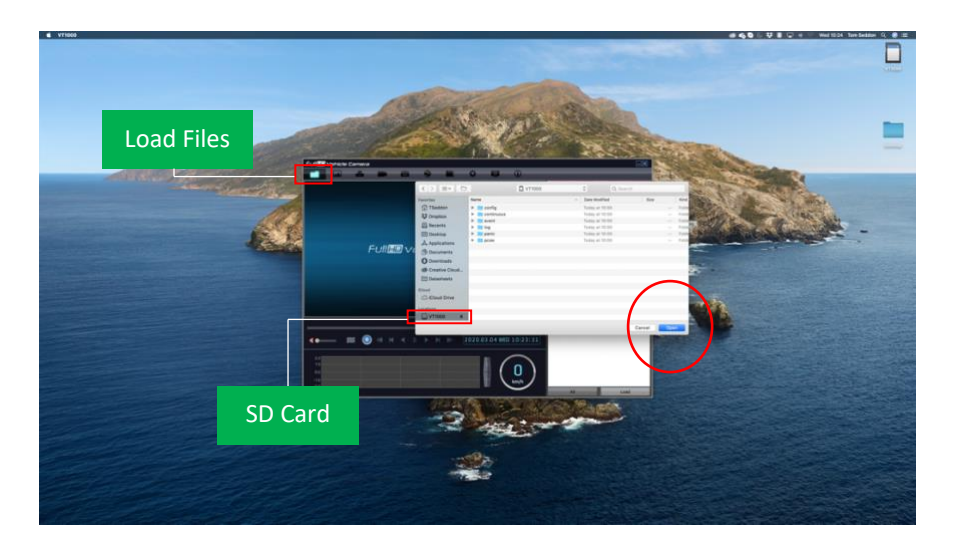

Any recognised files will appear bottom right of the window. To view them you must tick and click 'Load'.

## VT1000 VIEWING SOFTWARE macOS

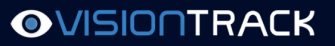

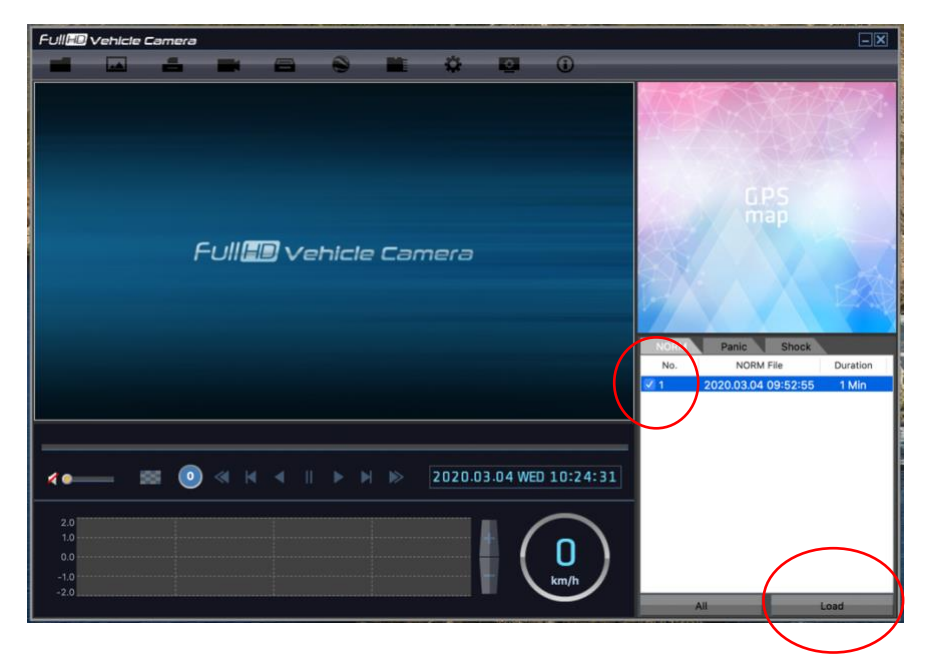

The clip will load as shown below.

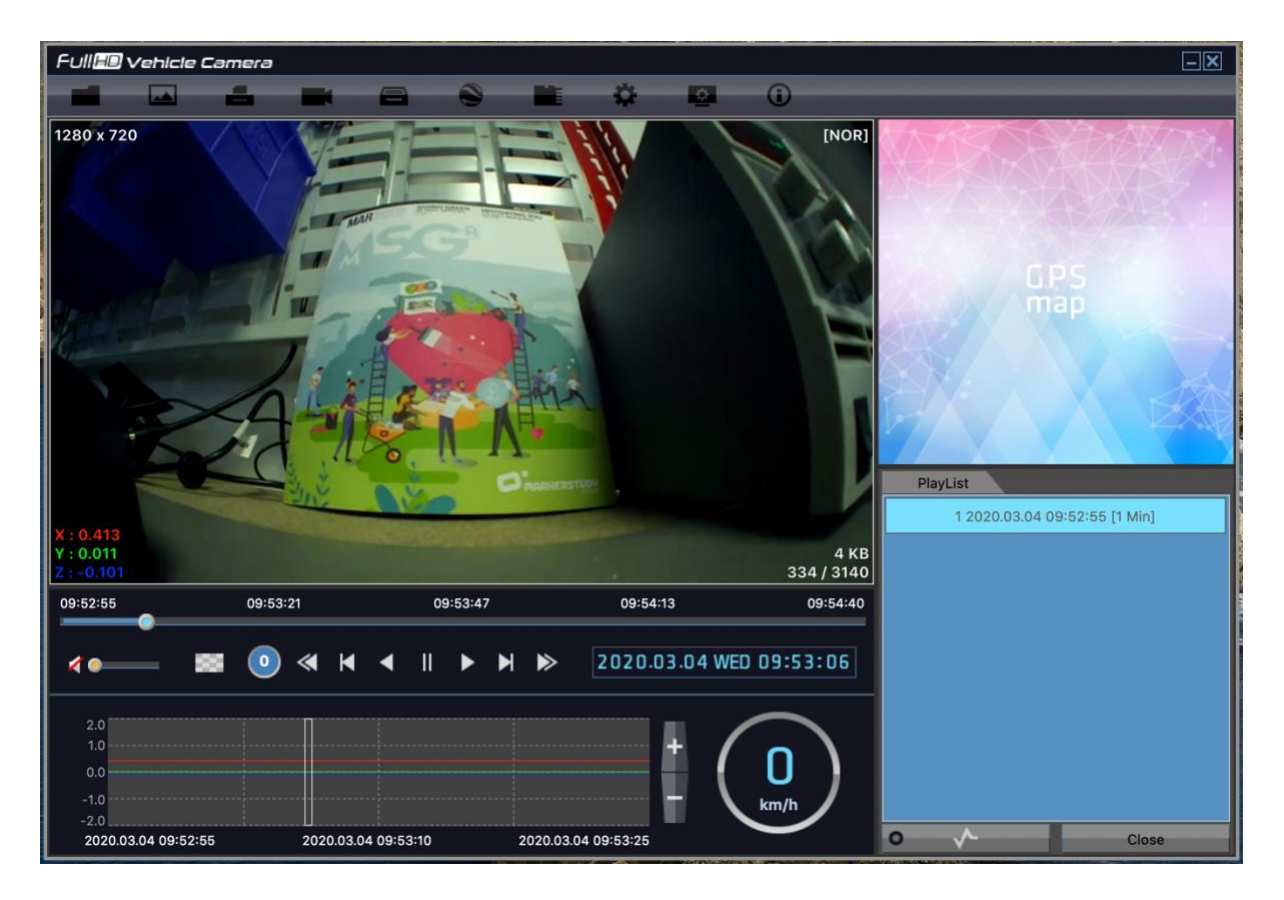

Any issues, please raise a ticket with VisionTrack Support [https://support.visiontrack.com](https://support.visiontrack.com/)